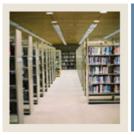

### **Registration Fee Assessment Using Banner 7**

### Job Aid: Create Detail Codes

#### **Detail Code Control Form - Student (TSADETC)**

The Detail Code Control Form - Student (TSADETC) is used to

- complete the charge and payment code setup
- define detail codes used throughout Accounts Receivable.

#### **Banner form**

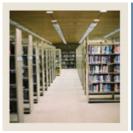

#### Procedure

Follow these steps to create detail codes.

| Step | Action                                                                       |
|------|------------------------------------------------------------------------------|
| 1    | Access the Detail Code Control Form - Student (TSADETC).                     |
| 2    | Perform an Insert Record function to create a new detail code.               |
| 3    | Enter <i>T</i> - <i>UG</i> in the <b>Detail Code</b> field.                  |
| 4    | Enter Undergraduate Tuition in the <b>Description</b> field.                 |
| 5    | Enter C in the <b>Type</b> field.                                            |
| 6    | Enter TUI in the Category field.                                             |
| 7    | Enter 999 in the <b>Priority</b> field.                                      |
| 8    | Select the <b>Refundable</b> checkbox.                                       |
| 9    | Select the Active checkbox.                                                  |
|      |                                                                              |
|      | Note: Be sure that the Active checkbox is selected and that Pay Type is "N". |
| 10   | Verify that N defaults in the <b>Pay Type</b> field.                         |
| 11   | Select the Institutional Charges checkbox.                                   |
| 12   | Click the <b>Save</b> icon.                                                  |
| 13   | Select Create GL Interface from the <b>Options</b> pull-down menu.           |
| 14   | Perform a <b>Next Block</b> function.                                        |
| 15   | Enter 100 in the <b>Percent</b> field.                                       |
| 16   | Enter <i>B</i> in the Account A: COA field.                                  |
| 17   | Enter 1110 in the <b>Fund</b> field.                                         |
| 18   | Enter 1310 in the Account field.                                             |
| 19   | Enter CHS1 in the Rule Class 1 field.                                        |
| 20   | Enter APS2 in the Rule Class 2 field.                                        |
| 21   | Enter APS1 in the Rule Class 3 field.                                        |

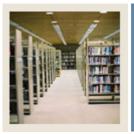

# **Registration Fee Assessment Using Banner 7**

# Job Aid: Create Detail Codes (Continued)

#### Procedure, continued

| Step | Action                                                                               |
|------|--------------------------------------------------------------------------------------|
| 22   | Enter <b>B</b> in the <b>Account B: COA</b> field.                                   |
|      |                                                                                      |
|      | Note: Scroll left to locate the <b>Fund</b> field.                                   |
| 23   | Enter 1110 in the <b>Fund</b> field.                                                 |
| 24   | Enter 09 in the <b>Orgn</b> field.                                                   |
| 25   | Enter 5105 in the Account field.                                                     |
| 26   | Enter 50 in the <b>Program</b> field.                                                |
|      |                                                                                      |
|      | Note: Scroll right to locate the Rule Class 1 field.                                 |
| 27   | Enter CHS1 in the Rule Class 1 field.                                                |
| 28   | Enter APS2 in the Rule Class 2 field.                                                |
| 29   | Enter APS1 in the Rule Class 3 field.                                                |
| 30   | Click the Save icon.                                                                 |
|      |                                                                                      |
|      | Note: At this point you can either save and exit or save then rollback to repeat the |
|      | process of creating additional detail codes.                                         |
| 31   | Click the <b>Exit</b> icon.                                                          |